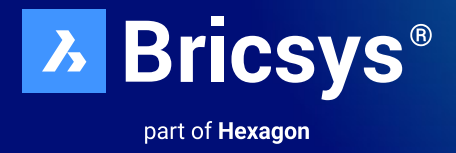

# **BricsCAD**® **Licensing Options Standalone & Network Installation Guide**

October 2023

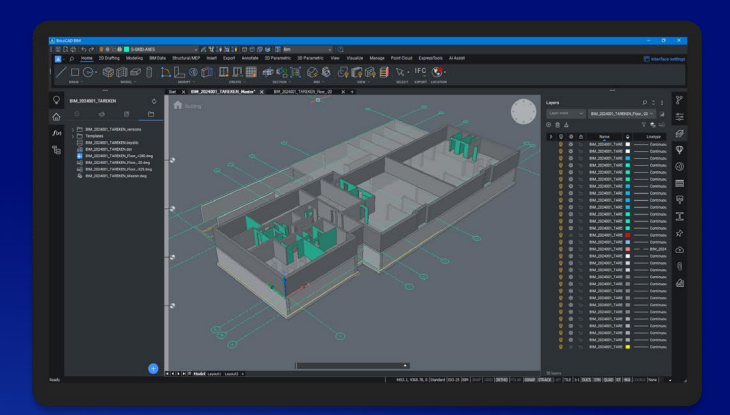

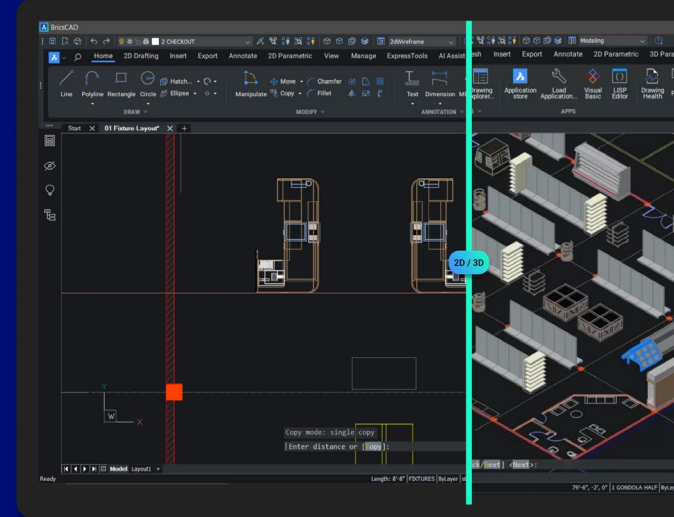

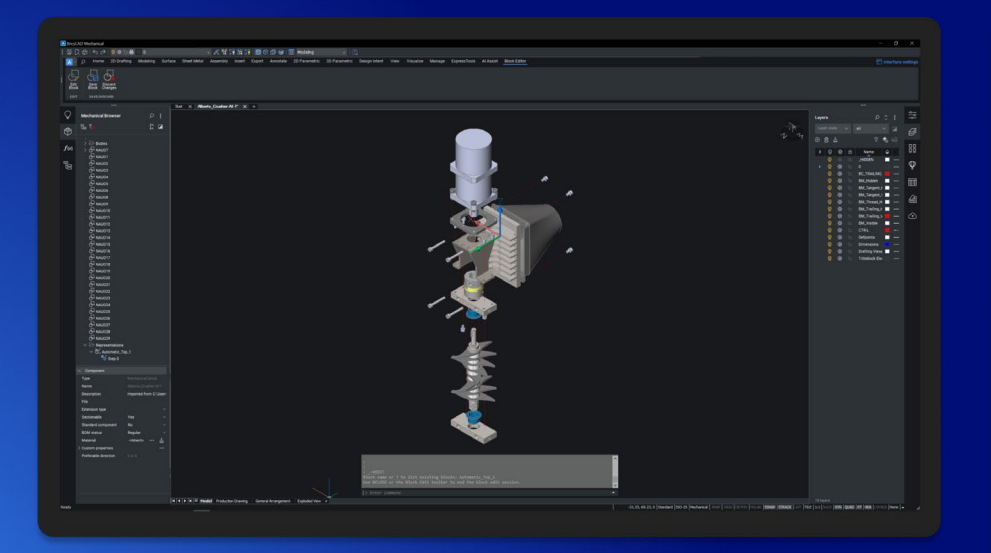

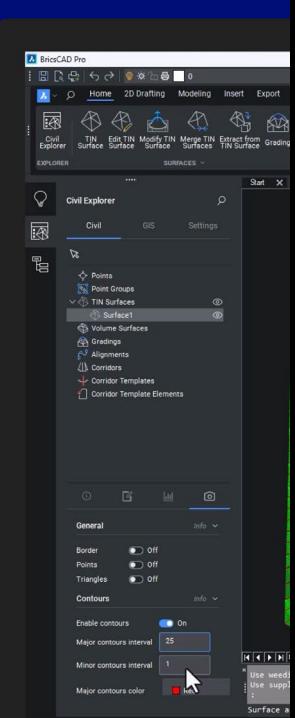

# **Table of Content**

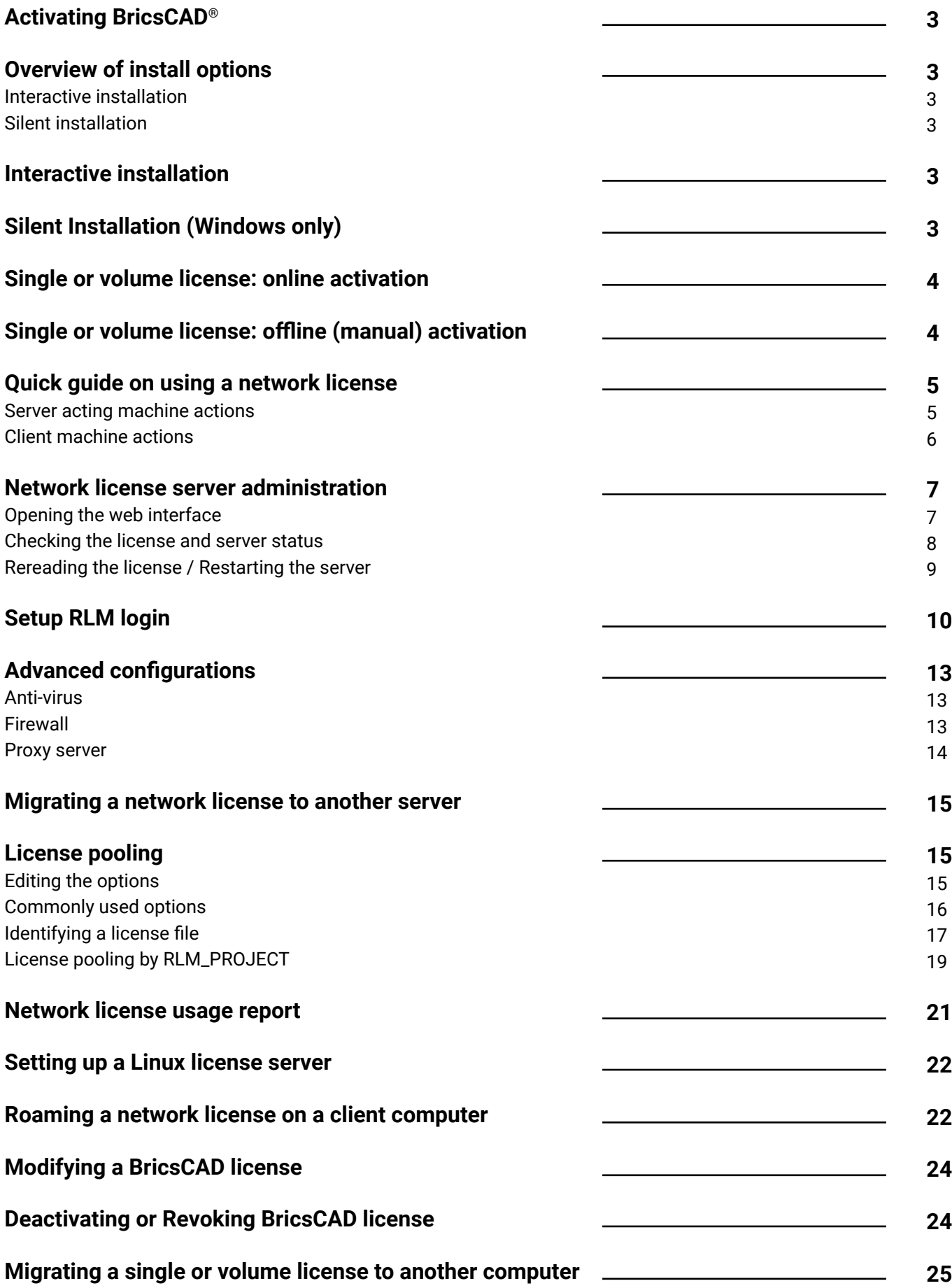

# <span id="page-2-0"></span>**Activating BricsCAD**®

#### **Overview of install options**

- BricsCAD® comes as a single download file for all license levels, including BricsCAD® Shape.
- When you install a new BricsCAD version for the first time, you can run a 30-day trial mode.
- You can install each new major version next to a previous major version.

#### **Interactive installation**

In the case of a normal (non-silent) installation, the user provides the necessary installation input via dialog boxes. The user interface of Windows Installer queries the target system and displays the Setup Wizard. Setup Wizard enables the user to change various options that affect the installation.

#### **Silent installation**

In case of a silent or quiet installation, the Setup Wizard user interface is disabled and the actions during the user interface sequence are not performed.

### **Interactive installation**

- 1. Double-click the installer file.
- 2. Click **Next**.
- 3. Tick the checkbox to accept the **License Agreement**.
- 4. Click **Next**.
- 5. Do one of the following:
	- **•** Accept the default installation folder.
	- **•** Click the Change... button and select an installation folder.
- 6. Click **Next**.
- 7. Click **Install** to start the installation.
- 8. Choose whether to add a shortcut on the desktop and/or to display the release notes when the installation process has finished.
- 9. Click **Next**.
- 10. Click **Finish** to finish the installation process.

BricsCAD is installed.

# **Silent Installation (Windows only)**

**For Silent Installation please refer to: [BricsCAD Silent Installation Instructions](https://help.bricsys.com/document/_guides--BCAD_installation_and_licensing--GD_silent_installation_windows_only/V23/EN_US?id=165079150962)** 

### <span id="page-3-0"></span>**Single or volume license: online activation**

The BricsCAD® license activation requires an internet connection.

1. Click **Activate License** on the **BricsCAD Launcher** dialog box. The **BricsCAD License Manager > Activate BricsCAD** dialog box displays:

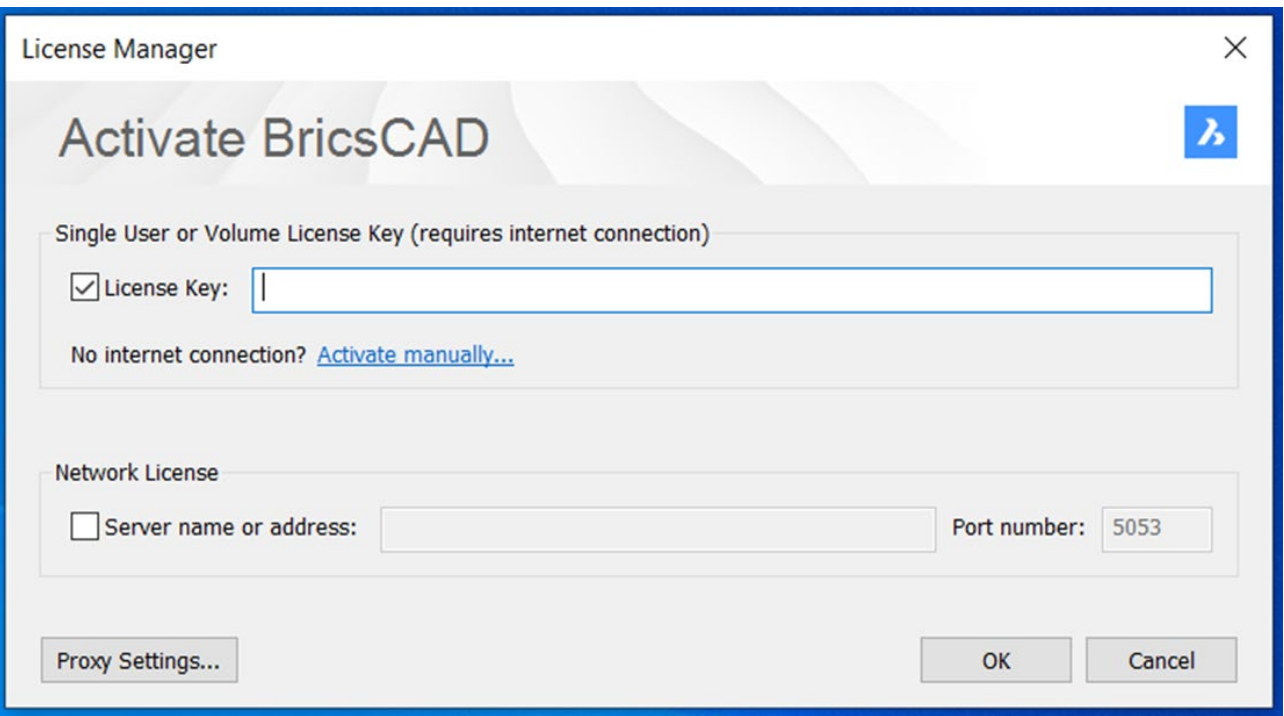

- 2. Check the **License Key** box.
- 3. Paste your license key in the **License Key** field.
- 4. Click the **OK** button.
	- **•** Your license key is registered over the Internet.
	- **•** A dialog displays when the license key is successfully activated.
- 5. Read the text on the dialog box and click the **I understand** button.

### **Single or volume license: offline (manual) activation**

**For Offline (Manual) activation please refer to: [BricsCAD Offline Installation Instructions](https://help.bricsys.com/document/_guides--BCAD_installation_and_licensing--GD_activate_a_single_or_volume_license_manually_offline/V23/EN_US?id=16524297022986)** 

### <span id="page-4-0"></span>**Quick guide on using a network license**

Note: Make sure the network/IT admin is involved in the process.

#### **Server machine actions**

1. Download the Bricsys Network License Manager and install it with default settings:

[Bricsys Network License Manager Installation Download](https://www.bricsys.com/bricscad/tools/Bricsys-NetworkLicenseManager.msi)

Info related to server security policies:

After installation, the RLM.exe must be allowed to use 3 ports: **5053** for the license, **5054** for the web UI, and a **dynamically allocated port** by Windows for the ISV server which can be set fixed after activation as described in the Advanced Configurations article.

The activator application is C:\Program Files\Bricsys\Bricsys Network License Manager\ actNetworkLicense.exe and has to be able to reach the **license.bricsys.com/actpro** port **80**

2. When the activation dialog is displayed, use the license key from your Bricsys account.

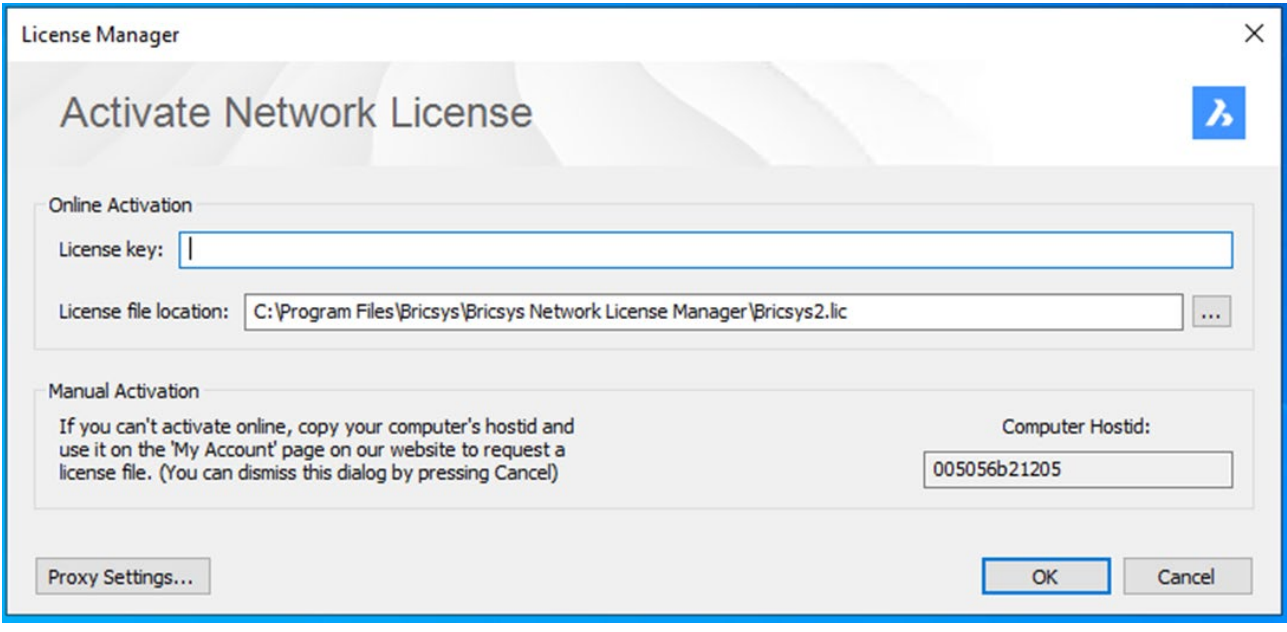

- 3. Click **OK**
- 4. The **Reprise License Manager (RLM)** administration page is **localhost:5054/home.asp.**

#### <span id="page-5-0"></span>**Client machine actions**

The client machine must be:

- In the same **LAN** with the RLM machine, physically or by VPN connection.
- Able to communicate with the RLM machine on port **5053** by the **TCP/UDP** protocol.

The BricsCAD license activation requires an internet connection.

1. Click **Activate License** on the **BricsCAD Launcher** dialog box. The **BricsCAD License Manager > Activate BricsCAD** dialog box displays:

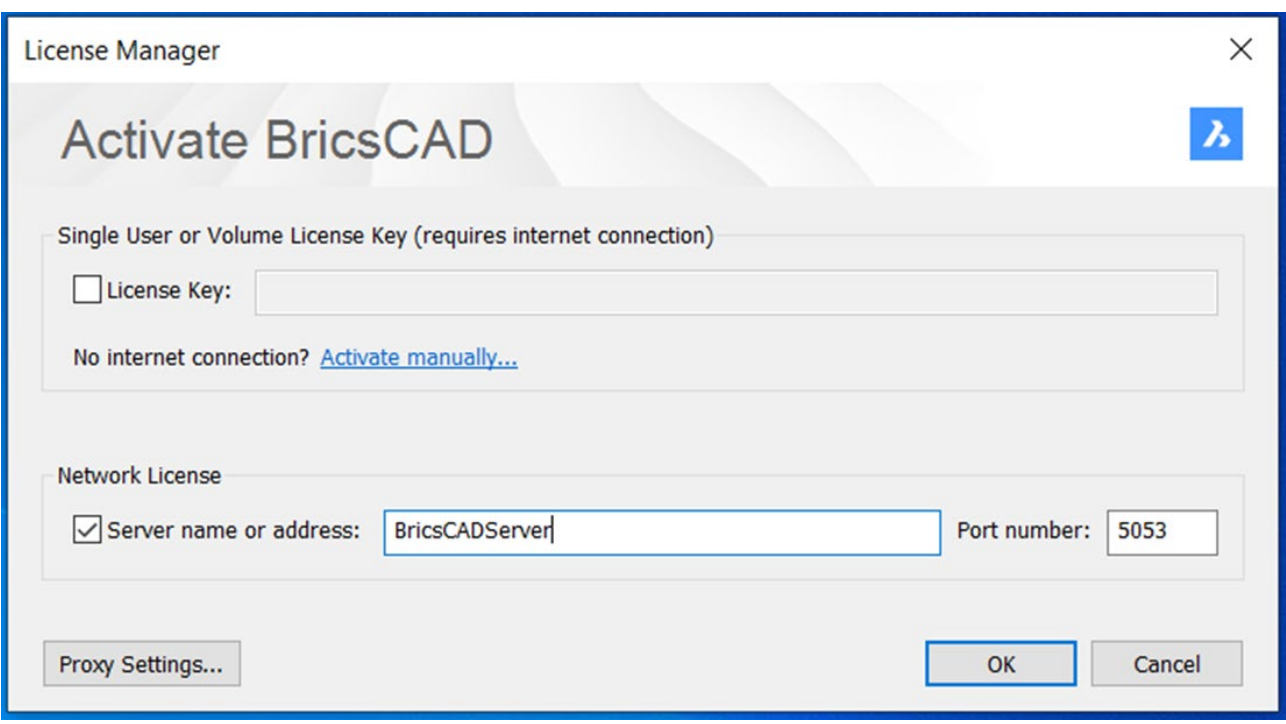

- 2. Check the Server name or address box.
- 3. Enter the hostname or the IP address of the network license server. (there may be no need for this as BricsCAD® will check the network for a license server at the start)
- 4. Click **OK**.

**For further information on 'Setting up a Windows network license server', please refer to: [Setting up a Windows Network License Server](https://help.bricsys.com/document/_guides--BCAD_installation_and_licensing--GD_set_up_a_windows_network_license_server/V23/EN_US?id=165079150660)**

### <span id="page-6-0"></span>**Network license server administration**

When the Network license server (also named RLM License server) is running, you can configure it in the Reprise License Server Administration web interface.

Starting with RLM 14.2, you must create RLM login credentials to access advanced features through the web interface. For this, please check out this article: Setup RLM login.

#### **Opening the web interface**

1. If the network license server is not running, click the **License Server** shortcut in the Start menu (on Windows Vista or higher: right-click > Run as administrator).

A console window opens.

2. Browse to **http://localhost:5054**.

The Reprise License Server Administration web interface opens.

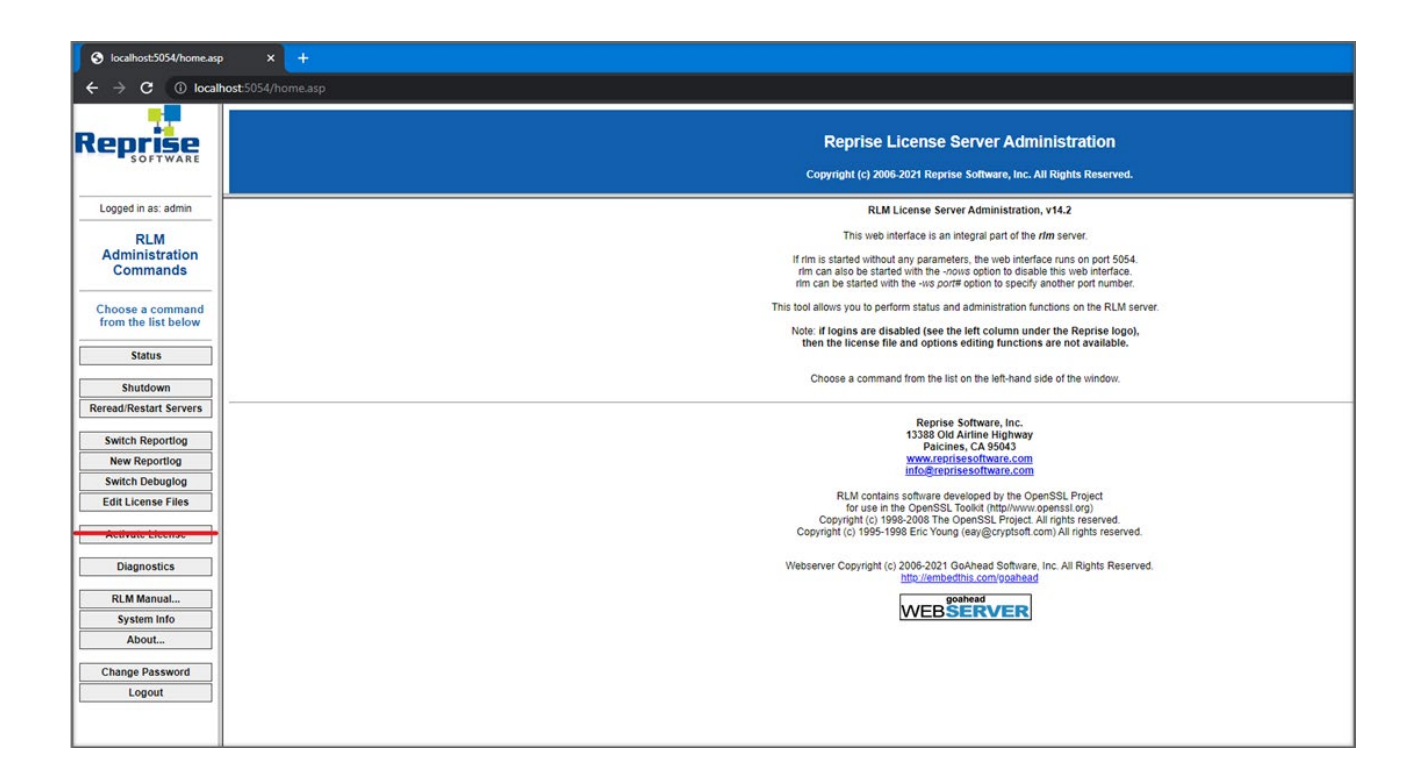

#### **Note:**

- Do not use the **Activate License** button!
- To get an overview of all options, click the **RLM Manual...** button on the left or please refer to:  [RLM License Administration Manual.](http://www.reprisesoftware.com/RLM_License_Administration.pdf)

#### <span id="page-7-0"></span>**Checking the license and server status**

You can check the status of all network licenses on the server.

1. Click the **Status** button on the left. The **Status for «RLM» on LicenseServer (port 5053)** page opens.

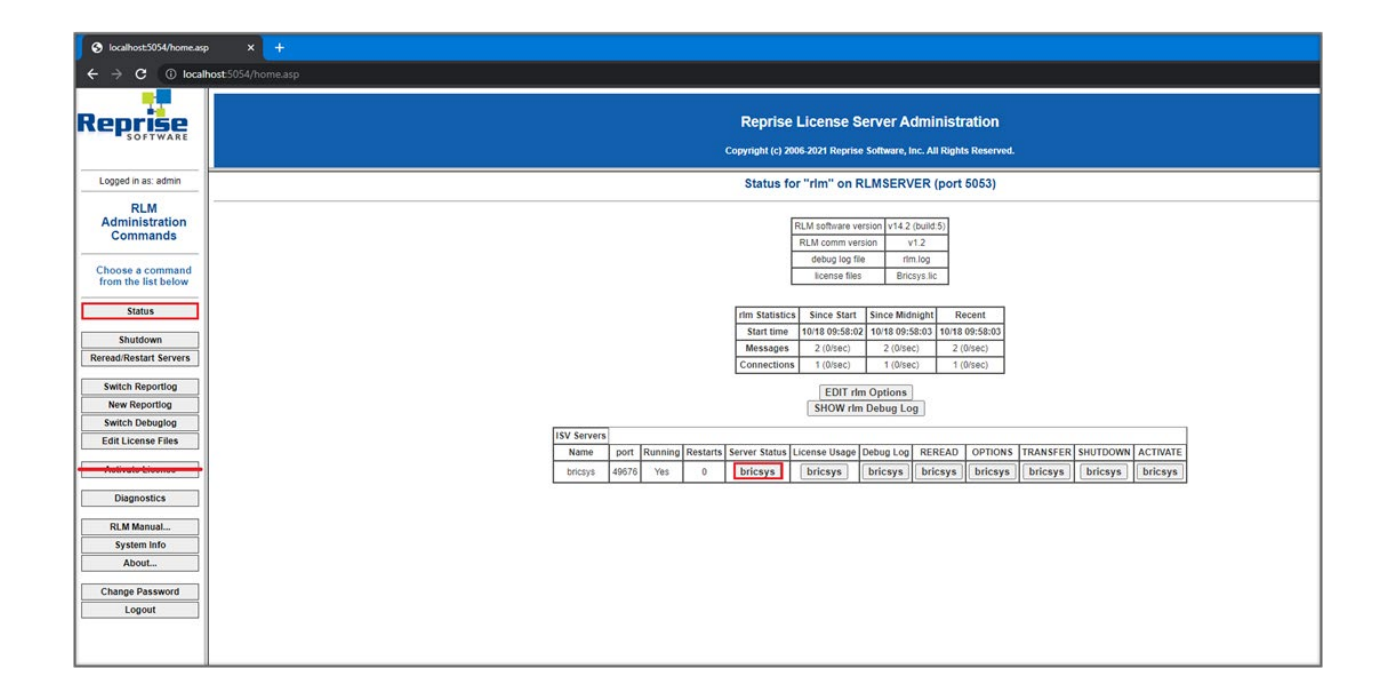

2. Click the **Bricsys** button in the **Server Status** column of the ISV Servers table to view the status of the Bricsys Network license.

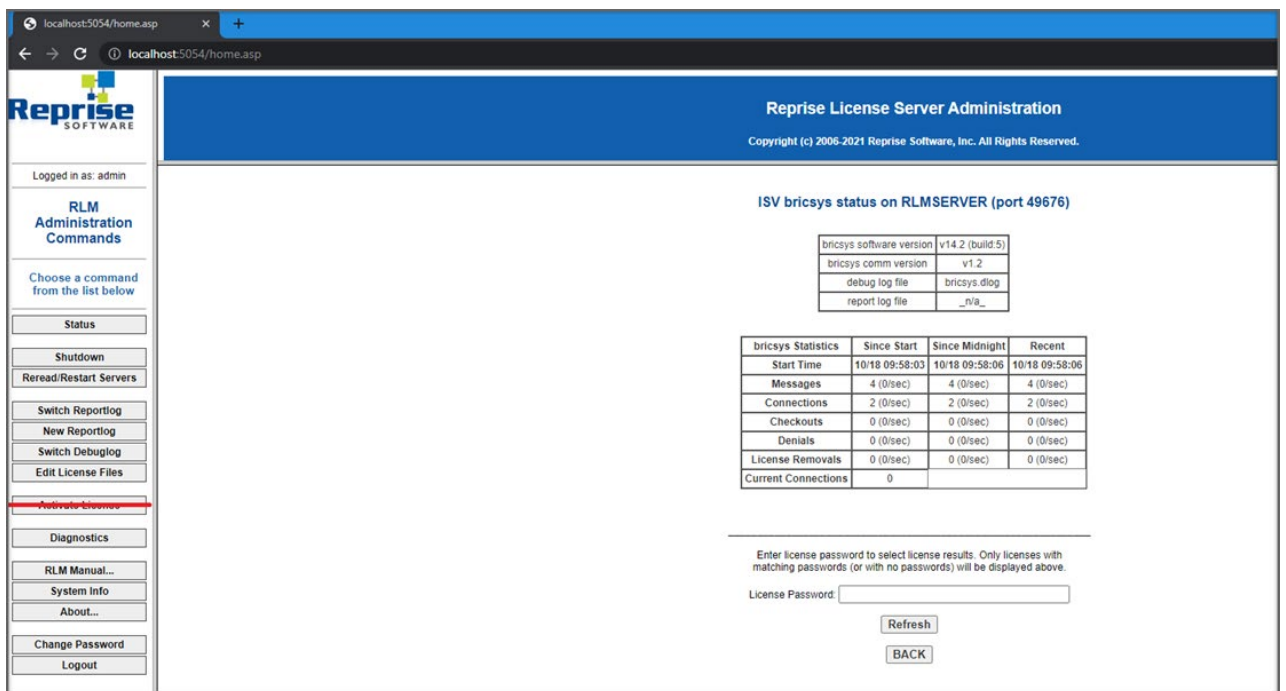

#### <span id="page-8-0"></span>**Rereading the license / Restarting the server**

After activating a network license while the server was running, you must reread the license / restart the server.

1. Click the **Reread/Restart Servers** button on the left. The **Reread/Restart Servers** page opens.

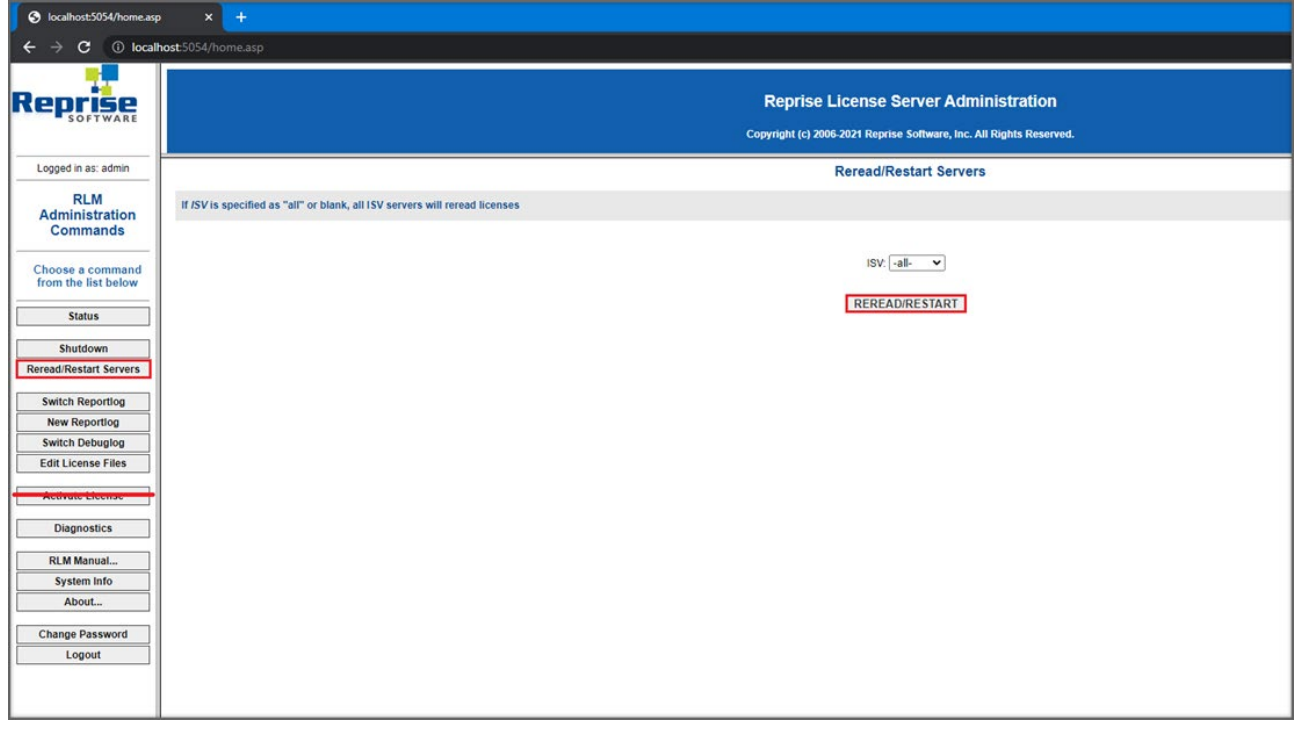

2. Click the **Reread/Restart Servers** button.

The server restarts and rereads the Network license.

# <span id="page-9-0"></span>**Setup RLM login**

1. Create a file named rlm.pw inside the directory where rlm.exe is located (by default C:\Program Files\Bricsys\ Bricsys Network License Manager\actNetworkLicense.exe).

**Note:** If this file is located in the directory with the rlm binary, the RLM Web Interface will require users to log in before they can perform any actions.

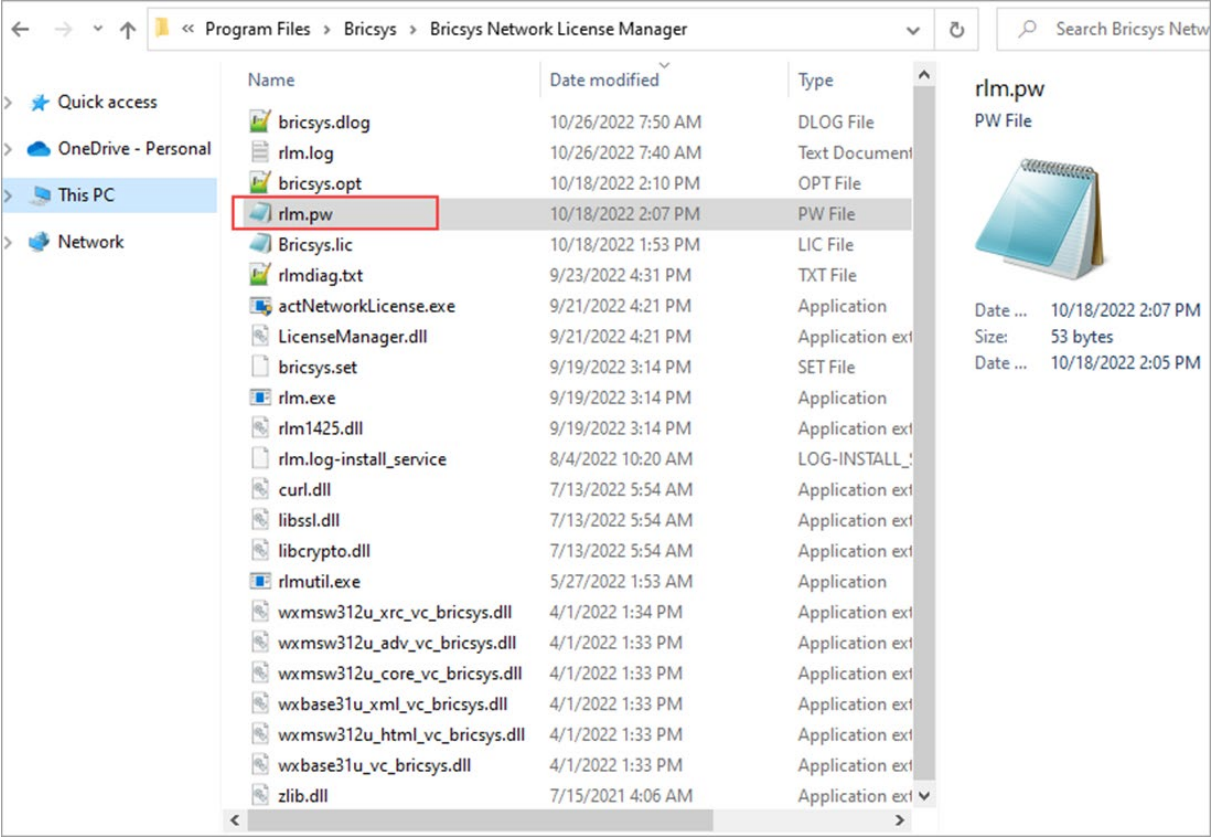

2. The RLM password file has one line for each user, formatted as follows:

#### username:all

The username cannot contain a " character. The password field is initially left blank. The permissions are generally set to **all**.

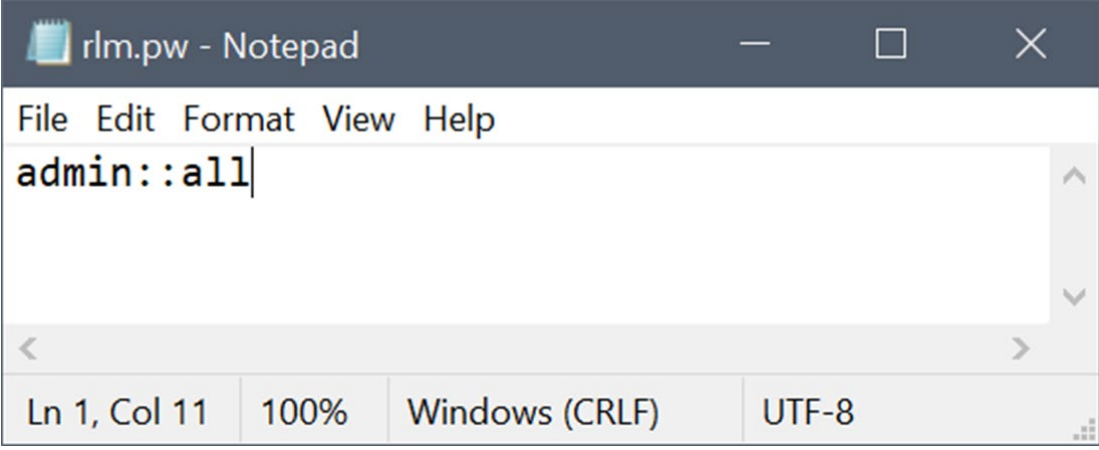

- 3. Access the license server web portal from the browser by using localhost:5054 in the same system or by using **<License\_Server\_IP>:5054** in other systems.
- 4. You are prompted for a username and password. You can enter the username and log in without supplying a password since the password field is left empty.

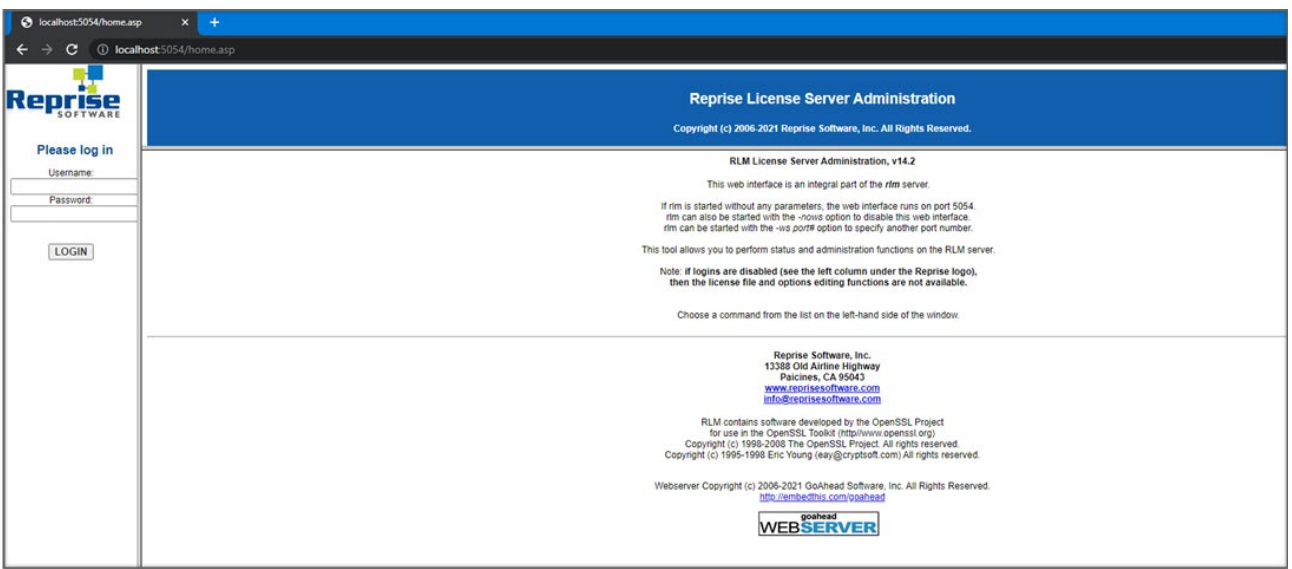

5. To set a password or to change it later, select the **Change Password** menu item once logged in as that user. Enter the new password and click on the **CHANGE PASSWORD** button to update it. The new password is written to the rlm.pw file automatically. In the rlm.pw file, the password field is an encrypted hash of the actual password (similar to the Unix password file).

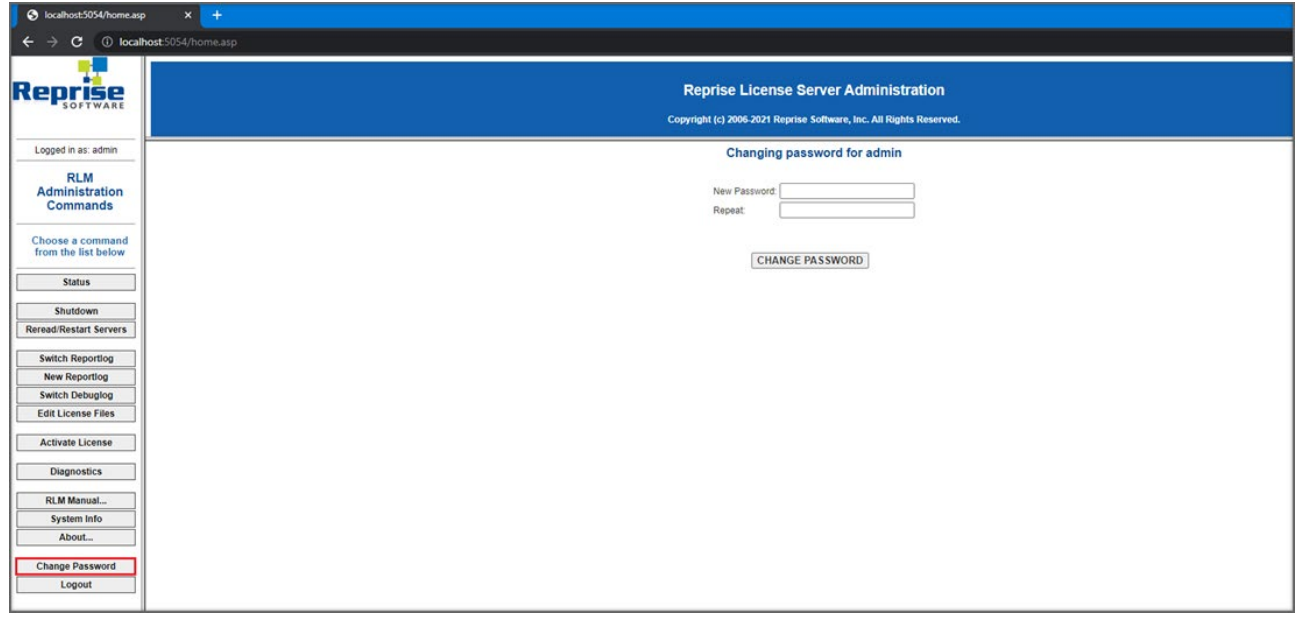

6. Whenever a new user attempts to access the web portal, authentication (username and password) will be requested.

#### **Note:**

- It is recommended to protect access to this file so that ordinary users cannot edit it. Both the RLM password file and the directory that contains it must be read-write to the RLM process.
- Starting with RLM 12.4, if there is no password file present, the edit options and edit RLM options commands are disabled.
- Starting with RLM 14.2, if there are users in the rlm.pw file with blank passwords, RLM will log this condition and exit after 10 minutes unless started with the -z switch.

**[Video Learning: Installing a BricsCAD Network License](https://lessons.bricsys.com/p/installation-and-licensing) For video instructions on installing a BricsCAD Network License, please refer to:**

# <span id="page-12-0"></span>**Advanced configurations**

Once the network license server is set up, BricsCAD® may report error -17 when trying to connect to the server.

The presence of firewalls, proxy servers, anti-virus software, and other security measures may be the cause.

#### **Anti-virus**

If anti-virus software is running on the server and blocking the license server program (**rlm.exe** on Windows, **RLM** on Linux), you need to unblock the RLM service in the anti-virus configuration.

See your anti-virus configuration on how to unblock services.

#### **Firewall**

If a firewall is installed between the server and BricsCAD, two port numbers need to be opened in the firewall: port number 5053 and the port number assigned to the Bricsys license server.

This port number is dynamically assigned when the license server starts. To open this port in the firewall, it must be first set in the Bricsys.lic file on the server:

- 1. Open the License Server Administration web interface at **http://localhost:5054**.
- 2. Click the **Status** button on the left. The **Status for «RLM» on [LicenseServer] (port 5053)** page opens.
- 3. Look up the port number in the ISV Servers table. The port number is displayed in the Bricsys row in the second column.
- 4. Copy this port number.
- 5. Open the Bricsys.lic file in a text editor (for example Notepad, Gedit, ...). The default location of the file is C:\Program Files\Bricsys\Bricsys Network License Manager\actNetworkLicense.exe.

You can fix the port number by modifying the line ISV bricsys into: ISV bricsys port=[port number], where [port number] must be replaced by the port number copied from the ISV Servers.

<span id="page-13-0"></span>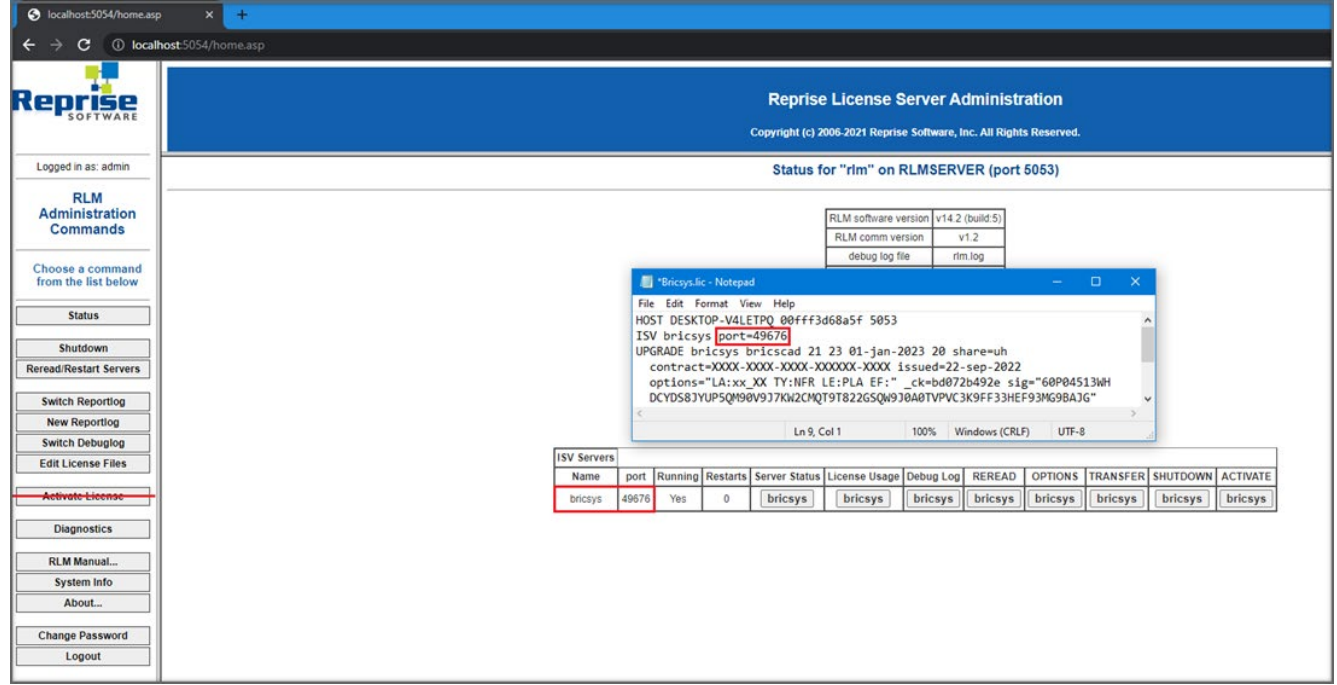

- 6. In the firewall, open both numbers 5053 and the port number you added to the Bricsys.lic file.
- 7. Shut down and restart the license server program.

**Note:** If this does not solve the problem, add the license server program (rlm.exe on Windows, rlm on Linux/Mac) as an exception onto the firewall exceptions and restart the license server again.

#### **Proxy server**

If a proxy server exists between BricsCAD® and the license server, proxy settings should be configured in BricsCAD.

**For more information on Proxy settings and their configurations, please refer to: [Configuring Proxy Settings](https://help.bricsys.com/document/_guides--BCAD_installation_and_licensing--GD_proxy_settings/V23/EN_US?id=16524297053012)**

### <span id="page-14-0"></span>**Migrating a network license to another server**

Do the following:

- 1. Revoke the license.
- 2. Activate the license on your new server.
- 3. Shut down the license manager on the old server and delete the license file on the old server.

**Note:** The number of revocations is limited.

# **License pooling**

#### **Editing the options**

You can edit the options in two ways:

- In the **bricsys.opt** file, located in the Network License Manager installation folder.
- On the web interface of the Network License Manager.
- Browse to http://localhost:5054 on the license server.
	- **º** Click **Status** in the menu on the left side.
	- **º** Click **Bricsys** in the OPTIONS column for the bricsys ISV row.

Once edited, **Reread/Restart** the license server.

#### <span id="page-15-0"></span>**Commonly used options**

Groups can be used to define a list of usernames, hostnames, or IP-addresses. The name can later be used to apply rules for that group.

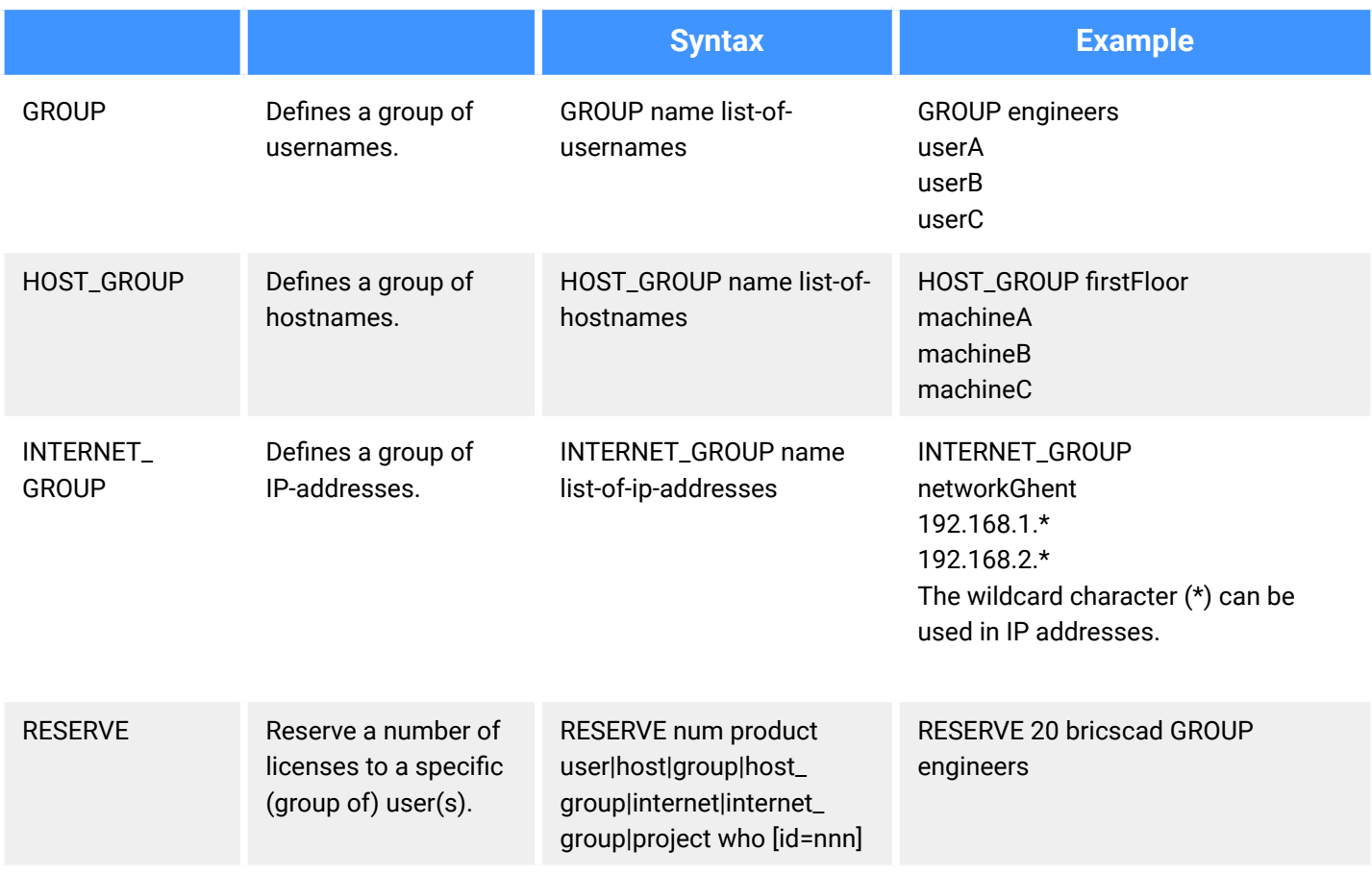

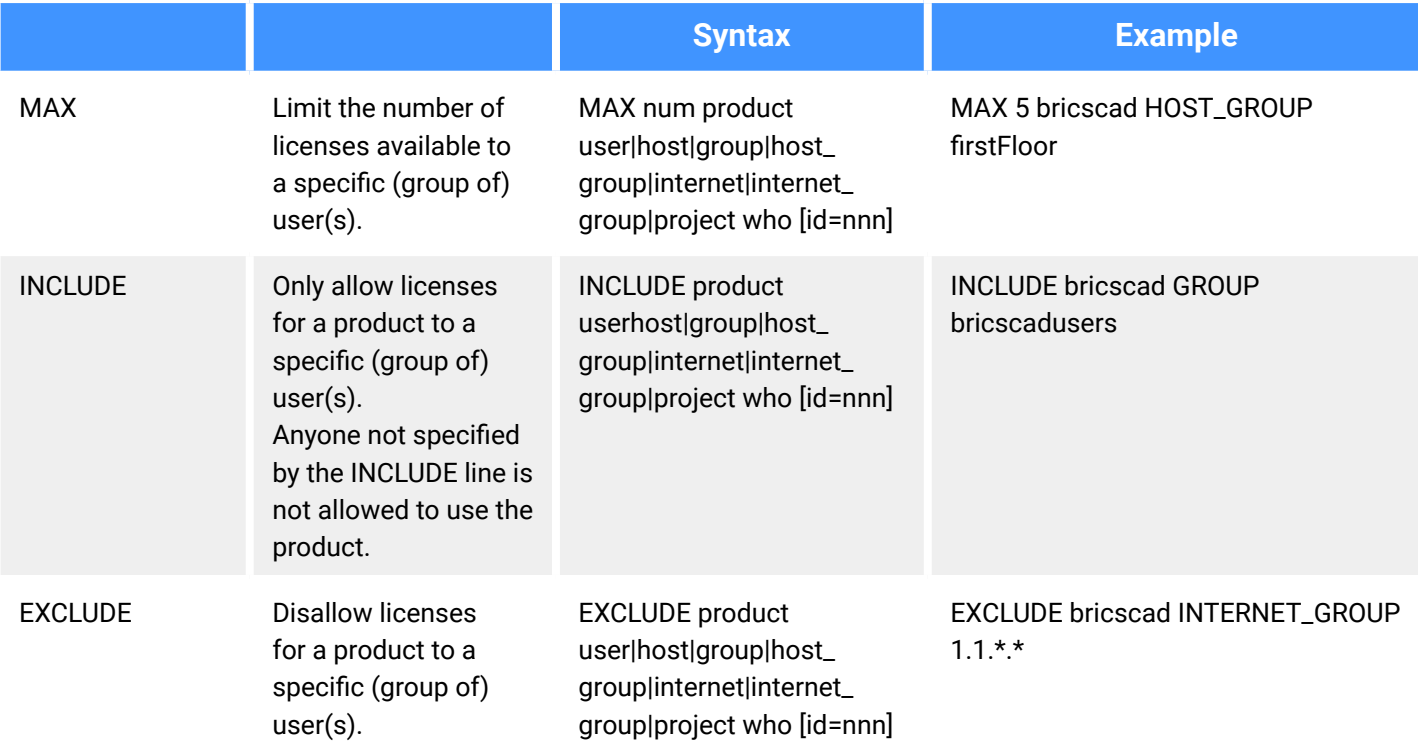

**For more information, please refer to:**  under the paragraph **The ISV Options File [RLM License Administration Manual](http://www.reprisesoftware.com/RLM_License_Administration.pdf)**

#### <span id="page-17-0"></span>**Identifying a license file**

Reprise license manager allows you to add an '\_id' field in your license file. With this '**\_id**', you can identify each license file as a separate license pool. When specifying a [id=nnn] parameter for an added OPTION, that OPTION will only affect the corresponding license file.

#### *Usage Example:*

You have 2 licenses, one with 5 seats for BricsCAD® Lite, and one with 5 seats for BricsCAD® Pro, and want to specify which users can use which level.

#### **THE LICENSE FILES**

Lite License

HOST hostname hostid 5053 ISV bricsys LICENSE bricsys bricscad 23 permanent 5 share=uh contract=XXXX-XXXX-XXXX-XXXXXX-XXXX options="LA:xx\_XX TY:FCO LE:CLA EF:" \_ck=6a06665467 sig="....."

becomes

HOST hostname hostid 5053 ISV bricsys LICENSE bricsys bricscad 23 permanent 5 share=uh contract=XXXX-XXXX-XXXX-XXXXXX-XXXX options="LA:xx\_XX TY:FCO LE:CLA EF:" \_id=1 \_ck=6a06665467 sig="....."

Pro License

HOST hostname hostid 5053 ISV bricsys LICENSE bricsys bricscad 23 permanent 5 share=uh contract=XXXX-XXXX-XXXX-XXXXXX-XXXX options="LA:xx\_XX TY:FCO LE:PLA EF:" \_ck=6a06665467 sig="....."

becomes

HOST hostname hostid 5053 ISV bricsys LICENSE bricsys bricscad 23 permanent 5 share=uh contract=XXXX-XXXX-XXXX-XXXXXX-XXXX options="LA:xx\_XX TY:FCO LE:PLA EF:" \_id=2 \_ck=6a06665467 sig="....."

Now the Lite license is defined by id=1, and the Pro license by id=2.

#### **THE OPTIONS**

If now, for example, you would like to only allow engineers in your firm to use the Pro version, this can be done by adding the following to the options:

GROUP engineers userA userB userC INCLUDE bricscad GROUP engineers id=2

#### **Symptoms**

I want to adjust the way my licenses are pooled.

**For more information, please refer to: [RLM License Administration Manual](http://www.reprisesoftware.com/RLM_License_Administration.pdf)**

#### <span id="page-19-0"></span>**License pooling by RLM\_PROJECT**

The following applies to cases where multiple levels of network licenses are activated on the same RLM server. Consequently, the users can decide what license level to acquire when activating BricsCAD®.

The user can obtain a specific BricsCAD license level, based on the RLM\_PROJECT environment variable which should match the ISV server options. The license seats will be reserved on the ISV server for the specific PROJECT users by an IDentifier.

**Note:** Please be aware that the following actions are to be executed by an IT department person.

#### **1. RLM server actions**

Add **\_id=<number>** identifier to license files, just before the **\_ck=xxxxxxx** string:

……contract=XXXX-XXXX-XXXX-XXXXXX-XXXX options="LA:xx\_XX TY:FCO LE:CLA EF:" \_id=1 \_ ck=4b07efdd90… ……contract=XXXX-XXXX-XXXX-XXXXX-XXXX options="LA:xx\_XX TY:FCO LE:PLA EF:" \_id=2 ck=4b07efdd90…

**2.** Add RESERVE options for PROJECTs and license IDs to ISV server, for all the seats of the licenses:

RESERVE 5 bricscad PROJECT bc lite id=1 RESERVE 5 bricscad PROJECT bc\_pro id=2

#### **2. BricsCAD user actions**

- **1.** Create a script that SETs a temporary environment variable RLM\_PROJECT on the user machine, which will allow BricsCAD to negotiate with the RLM server the PROJECT license pool.
- **2.** Executing a specific script will allow BricsCAD to pull the desired license level.

It can be **\*.CMD** (command prompt) files:

@echo off set RLM\_PROJECT=bc\_lite call "C:\Program Files\Bricsys\BricsCAD V23 en US\bricscad.exe" @echo off set RLM\_PROJECT=bc\_pro call "C:\Program Files\Bricsys\BricsCAD V23 en\_US\bricscad.exe" or it can be **\*.PS1** (powershell) files:

\$env:RLM\_PROJECT = "bc\_lite" Start-Process -FilePath "C:\Program Files\Bricsys\BricsCAD V23 en\_US\bricscad.exe" \$env:RLM\_PROJECT = "bc\_pro" Start-Process -FilePath "C:\Program Files\Bricsys\BricsCAD V23 en\_US\bricscad.exe"

Since all license seats are RESERVED in the RLM options, BricsCAD will not be able to acquire a license when the RLM\_ PROJECT variable does not exist, or when it has a value that does not match the ISV server options.

Raising the available seats above 5 or lowering the RESERVE count below 5 would let some licenses be available freely.

The RLM\_PROJECT also works with the other (EXCLUDE/INCLUDE/…) options so a lot of configurations are possible.

### <span id="page-21-0"></span>**Network license usage report**

There are several possibilities to check the network license usage:

- From the RLM web UI go to localhost:5054/home.asp > Status > License Usage > bricsys
- From the «bricsys.dlog» file, which contains the IN/OUT information. This file is located in RLM folder C:\Program Files\Bricsys\Bricsys Network License Manager.
- REPORTLOG option. This option is described on pages 70 and 80 in the RLM manual: [RLM License Administration Manual.](http://www.reprisesoftware.com/RLM_License_Administration.pdf) It should be added to the **bricsys.opt** file like this:

**ISV bricsys Options** RESERVE 5 BRICSCAD PROJECT bc lite id=1 RESERVE 5 BRICSCAD PROJECT bc pro id=2 REPORTLOG +D:\your\_path\report\_name.log

REPORTLOG +D:\your\_path\report\_name.log Next, perform a Reread/Restart Servers. The + sign means the new data is appended to the file, otherwise, the file will be overwritten.

- RLM License Administration Bundle [RLM License Bundle](https://reprisesoftware.com/support/admin/license-administration-bundle/)
- JTB FlexReport [JTB FlexReport Network License Reporting Tool](https://jtbworld.com/jtb-flexreport)

### <span id="page-22-0"></span>**Setting up a Linux license server**

**For information on 'Setting up a Linux license server, please refer to: [Setting up a LINUX License Server](https://help.bricsys.com/document/_guides--BCAD_installation_and_licensing--GD_set_up_a_linux_network_license_server/V23/EN_US?id=165079150559)**

### **Roaming a network license on a client computer**

A network license can be roamed to use BricsCAD without connection to the license server (work outside of the office, at home, ...).

When a network license is used on a client computer, the **Roaming...** button is displayed in the Licensing information dialog box.

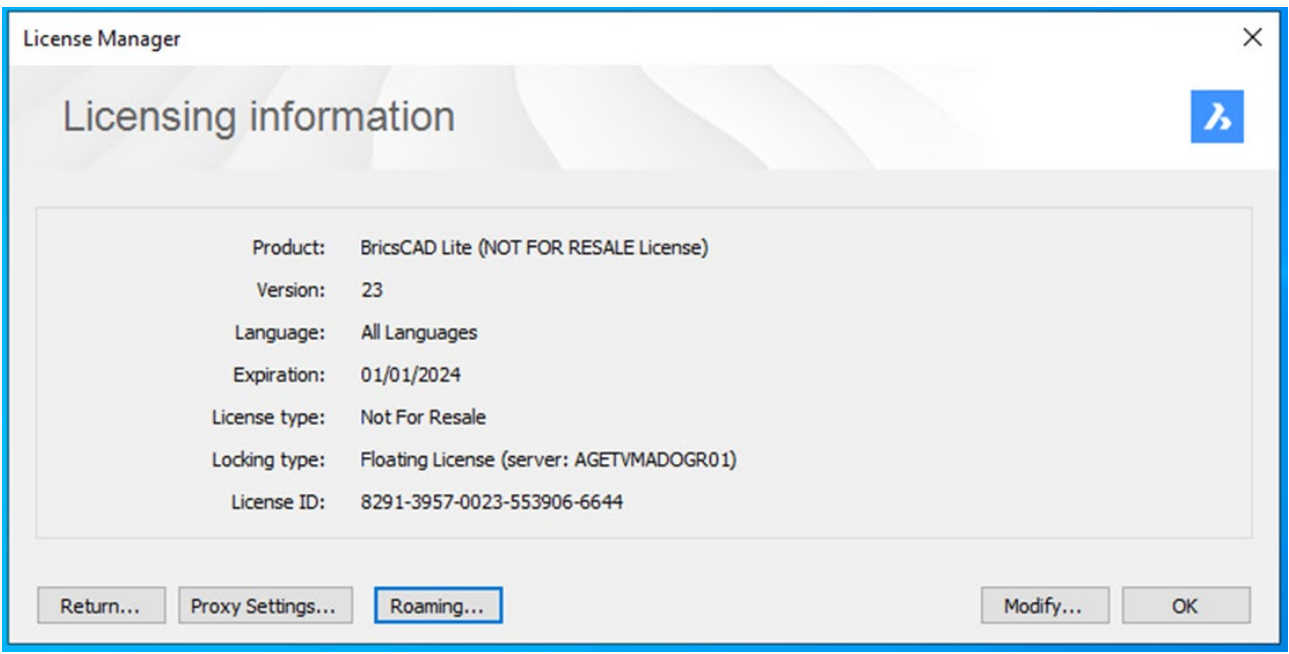

- 1. If your computer is connected to the license server through a proxy server, click the **Proxy Settings** button to configure the proxy settings for a network license.
- 2. Click the **Roaming...** button.

The **Roaming** dialog box opens.

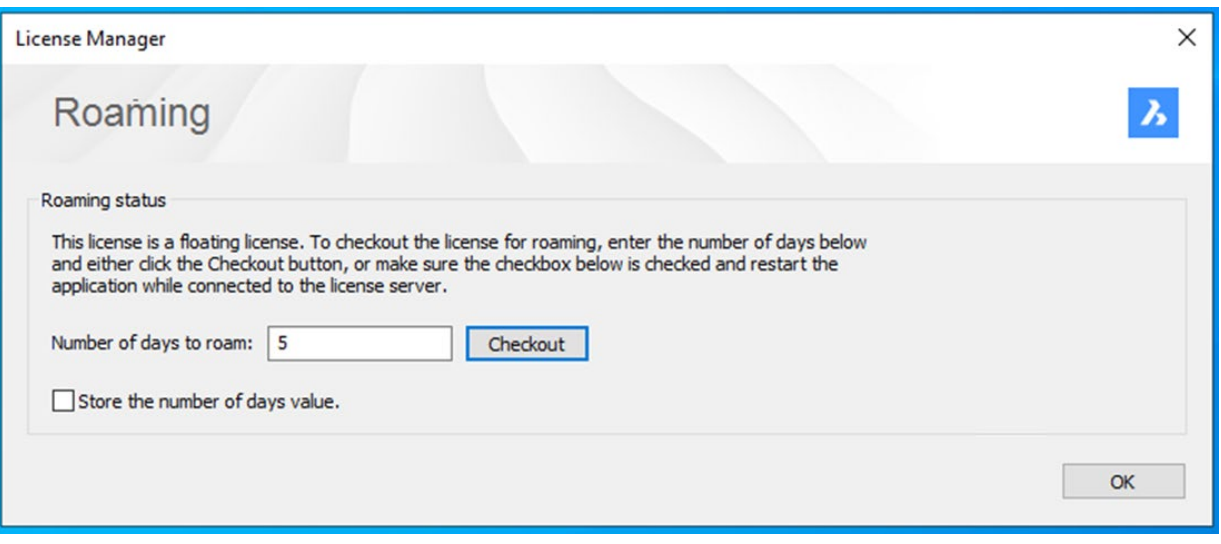

- 1. Enter the number of days you want to check out the license for roaming and click the **Checkout** button.
- 2. (Optional) Tick the checkbox if you want to automatically refresh the roaming period when your computer is connected to the server.
- 3. Restart BricsCAD to apply the changes.

# <span id="page-24-0"></span>**Modifying a BricsCAD**® **license**

Use this procedure to upgrade or replace a license.

- 1. Launch the LICENSEMANAGER command. The Bricsys License Manager dialog displays.
- 2. Click **Manage License**. The **Licensing Information** dialog box displays.
- 3. Click the **Modify** button. The **BricsCAD License Manager - Activate BricsCAD** dialog box displays.

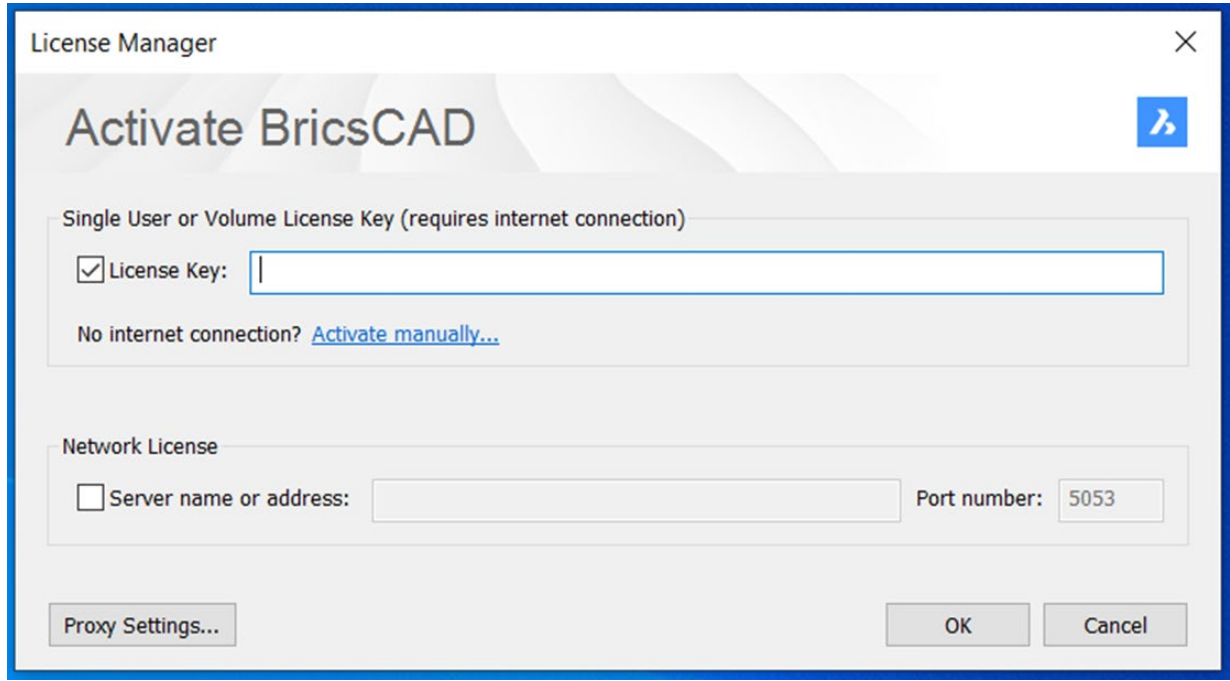

- 4. Paste your license key in the **License Key** field.
- 5. Click the **OK** button.
	- **•** Your license key is registered over the Internet.
	- **•** A dialog displays when the license key is successfully activated.
- 6. Read the text on the dialog box and click the **I understand** button.

### <span id="page-25-0"></span>**Deactivating or Revoking BricsCAD**® **License**

Use this procedure to:

- Migrate a license to another computer.
- Permanently remove BricsCAD from a computer.
- Reactivate BricsCAD after installing a new hard disk, changing partitions, or upgrading the operating system.

To deactivate a BricsCAD license, an internet connection is required. You cannot manually deactivate a license via another computer that is connected to the internet.

You cannot deactivate:

- Single and volume licenses that are manually activated.
- Network licenses.
- Trial licenses.

**For more information on Deactivating or Revoking a BricsCAD license, please refer to:**

**[Deactivating or Revoking a BricsCAD License](https://help.bricsys.com/document/_guides--BCAD_installation_and_licensing--GD_deactivate_or_revoke_a_bricscad_license/V23/EN_US?id=16524297032992)**

### **Migrating a single or volume license to another computer**

All your valid licenses can be found on the Bricsys website (login required):

#### [Bricsys Account: My Licenses](https://auth.bricsys.com/auth/realms/bricsys-account/protocol/openid-connect/auth?kc_locale=en-INTL&response_type=code&client_id=bricsyscom&redirect_uri=https%3A%2F%2Fboa.bricsys.com%2Flogin&state=2e154d16-8ade-4bd6-9cf8-8b11b6584e5d&login=true&scope=openid)

- 1. Deactivate the license on the old computer.
- 2. Launch BricsCAD on the new computer.
- 3. Activate the license on the new computer.

#### **For additional installation guidance:**

**[Bricsys Help Center - Installation and Licensing](https://help.bricsys.com/document/_guides--BCAD_installation_and_licensing--GD_installationandlicensing_title/V23/EN_US?id=165079148639) [Bricsys Lessons - BricsCAD Installation and Licensing](https://lessons.bricsys.com/p/installation-and-licensing)** All brand names and product names mentioned in this guide are trademarks or service marks of their respective companies.Any omission or misuse (of any kind) of service marks or trademarks should not be regarded as intent to infringe on the property of others. Bricsys® recognizes and respects all marks used by companies, manufacturers, and developers as a means to distinguish their products. Any additional person(s) may not claim authorship or ownership of the text or figures herein.

This guide is provided as is, without warranty of any kind, either express or implied, respecting the contents of this guide and any materials that may accompany it, including but not limited to implied warranties for the guide's quality, performance, merchantability, or fitness for any particular purpose. Neither the publisher, authors, staff, or distributors shall be liable to the consumer or any other person or entity concerning any liability, loss, or damage caused or alleged to have been caused directly or indirectly by this guide. © 2023 Bricsys® NV. All rights reserved.